# **DSP EXERCISE**

## **Objectives**

 The objective of this exercise is to provide hands-on experiences with AJDSP, a DSP simulation application built for the Android platform. The exercise problems are directed towards providing a basic understanding of signals and the role of DSP in mobile health monitoring. Signals such as Speech, Video, Accelerometer, Photoplethysmogram (PPG), and Electrocardiogram (ECG) are introduced.

#### **Part 1: Overview of ECG signals**

In this part, normal and abnormal ECG signals are visualized using the *Biosignal Generator* block. A brief overview of the various signal characteristics in relation to bio-physical conditions are provided.

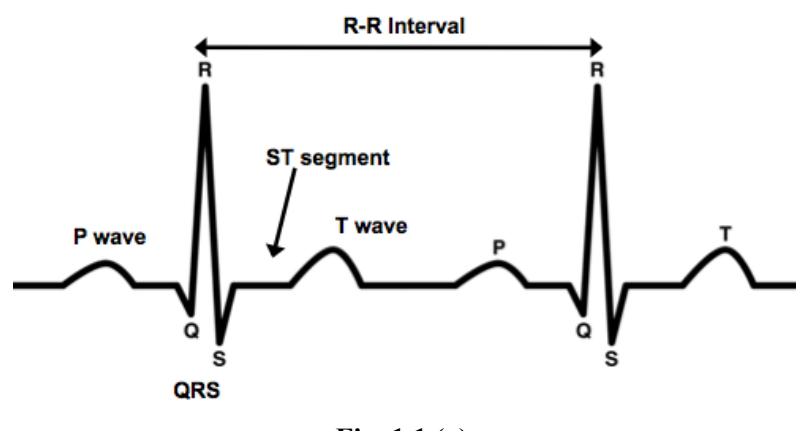

**Fig. 1.1 (a)**

- 1. Fig. 1.1 (a) shows a sample ECG recording with its several wave segments annotated.
- 2. An ECG is a signal obtained by placing electrodes on the surface of the skin to observe the electrical activity of the heart over a period of time.
- 3. Select the *Biosignal Generator* block from the part list, and choose the 'On-board' option.
- 4. Set the 'Raw Signal' to **Synthetic ECG.**
- 5. Carefully observe this artificially simulated ECG record in correspondence with the signal in the above figure and identify the P-wave, the QRS-complex and the T-wave which together comprise an ECG waveform for a single heart beat.
	- **P-wave** corresponds to wave of **depolarization** starting in the **atria.**
	- **QRS-complex** corresponds to electrical excitation of the two **ventricles** and its **depolarization**.
- **T-wave** corresponds to **repolarization of ventricles**, which is the recovery stage of the ventricles restoring it to the rest state.
- 6. Set the 'Raw Signal' to **Normal Sinus Rhythm**, this corresponds to a normal clinical ECG recording.
- 7. To navigate through the different frames of the signal, do a swipe action over the plot or use the forward  $(\ge)$  and backward  $(\le)$  frame buttons. Hit the ' $\ge$ ' button to automatically scroll through the frames and '||' to pause.
- 8. Observe the various wave segments discussed above.
- 9. Set signal to **AFB – Atrial Fibrillation** and notice the P-wave segment.
- 10. Observe how the QRS-complex and the T-wave follow a regular pattern, while the P-wave is either lost or multiple waves occur.
- 11. These will in-turn cause a loss in the **Atrioventricular (AV)** conduction ratio, which is the ratio of number of P-waves to the QRS-complexes. A normal ECG waveform will have AV ratio as 1:1
- 12. Set signal to **VT – Ventricular Tachycardia** and pay close attention to the T-wave from frames 11 through 13 and frames 27 and 28.
- 13. Observe the deviation of the T-wave segment from its ideal case.

### **Part 2: Speech Signal Processing**

The primary objective of this exercise is to design a **band-stop** filter to remove a noise signal from the input speech signal using the frame-by-frame processing feature of AJDSP.

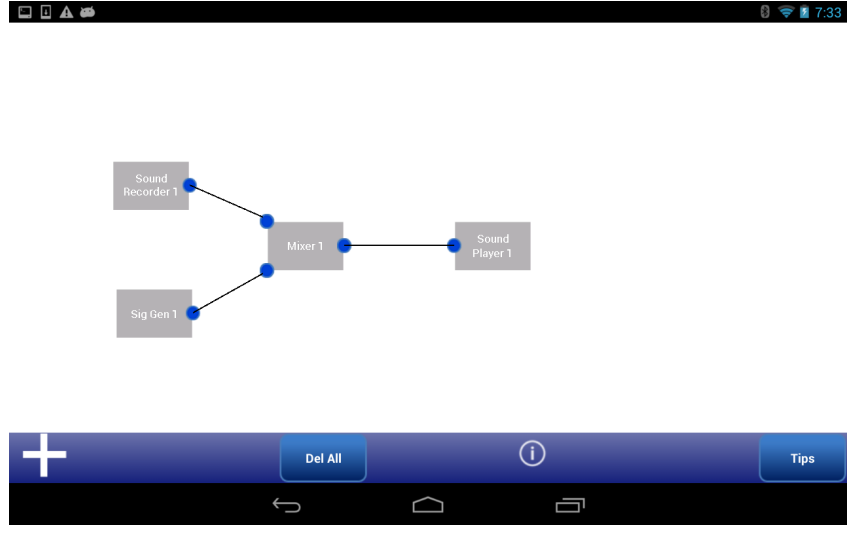

**Fig. 2.1**

- 1. Select the *Sound Recorder* block from the part list and tap the 'Add' button.
- 2. To add a noise signal choose the *Signal Generator* and set signal type as **Sinusoid** with a pulsewidth of **256 samples**, gain **0.04** and frequency **0.6**  $\pi$ , and press the 'Add' button.
- 3. Next, choose the *Adder* block followed by the *Sound Player* block and tap 'Add' to add the two blocks to the workspace.
- 4. Make connections between them to set up the simulation as shown in figure 2.1.
- 5. Double tap the *Sound Recorder* block to open a view and press the 'Record' button to record your voice up to 10 seconds using the device microphone.
- 6. Use the 'Stop' button to stop the recording.
- 7. Press 'Parse' to transfer the data and 'Update' to confirm the change. Frame Size is set to the default **256 samples**.
- 8. Now double tap on the *Sound Player* block to listen to the noisy signal. (**Ensure that the device is not set on mute**).

# **Denoising using Band-stop Filter**

- 1. Delete the connection between the *Adder* and the *Sound Player* block.
- 2. Select the *Junction, Filter*, *FIR Design*, and *Frequency Response* blocks from the part list and add them to the workspace.

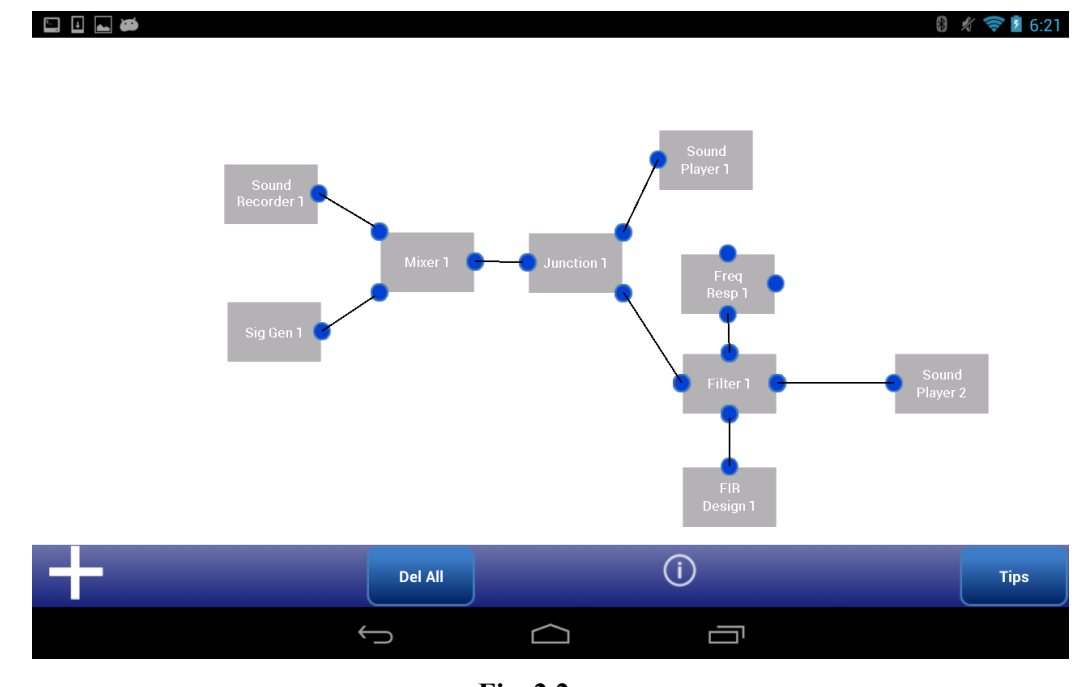

3. Set up another simulation as shown in figure 2.2. using the above added blocks.

- **Fig. 2.2**
- 4. Double tap the *FIR Design* block and design a Band-Stop (notch) filter to remove the noisy tone using the following specifications:

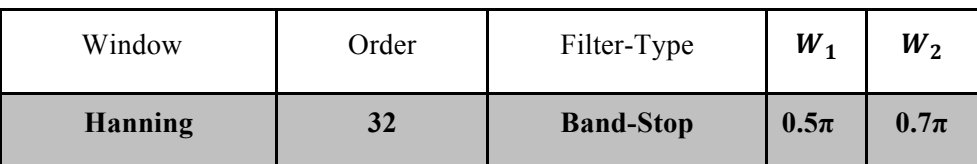

- 5. Press 'Add' and 'Done' in the *FIR Design* menu.
- 6. To process the signal using the filter, double tap the *Sound Recorder* block and press the 'Parse' button followed by the 'Update' button to go back to the workspace.
- 7. Double tap the *Frequency Response* block and select 'Magnitude' to observe the notch at the frequency of the noisy tone.
- 8. Double tap the player block and listen to the filtered signal.

# **Fast Fourier Transform**

- 1. To observe the signals in the frequency domain, we need to compute the Fourier Transform of the signal.
- 2. To do so, delete both the *Sound Player* blocks and replace them with an *FFT* and a *Plot* block as shown in figure 2.3.
- 3. Double tap *Plot 1* block and select the 'Magnitude' option to observe the FFT of the noise sinusoid. Observe the amplitude of this FFT peak.
- 4. Similarly, double tap *Plot 2* block and select 'Magnitude' and observe the amplitude of the sinusoid's FFT peak.

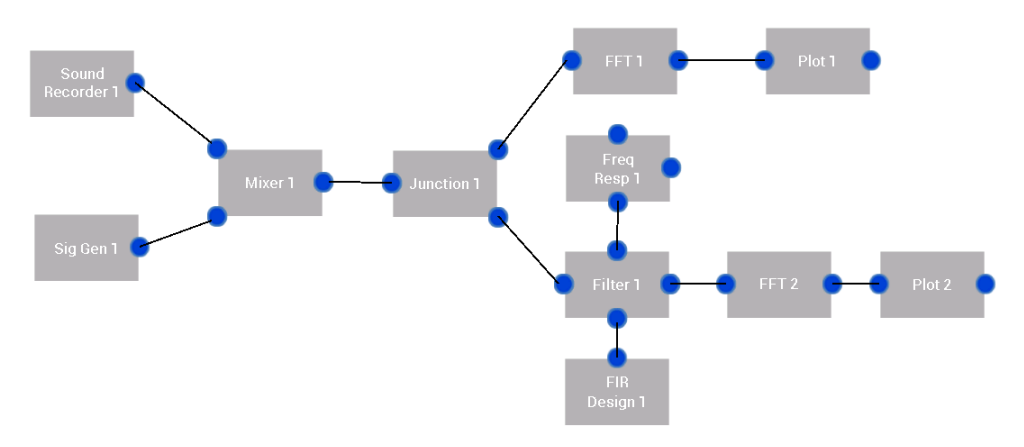

**Fig. 2.3**

Do the amplitudes of the FFT peaks change after the de-noising operation? ( $Y/N$ ) How does this correspond to what you heard?

### **Part 3: Accelerometer and Step Counter**

#### **a. Understanding the Accelerometer**

- 1. Choose the *Accelerometer* block from the list, and tap the 'on-board' option.
- 2. Hold the mobile device with both hands letting it rest with its screen facing the ceiling.
- 3. Hit the 'start' button and observe the streaming accelerometer signal.
- 4. Now move the device horizontally along the plane with your hands performing a **left-right** movement. Be careful to keep the device as still as you can in the oriented plane.

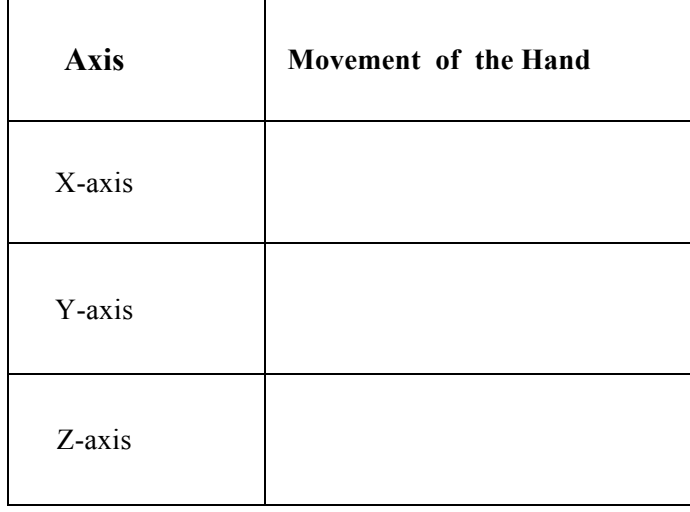

- 5. Make a note of which of the three axes signals shows a greater change in its acceleration.
- 6. Repeat the procedure, now by moving the mobile device **up-down** and observe the signals.
- 7. Now move the device **forward-back** and again, observe the signals.
- 8. Use the table above to note down which of the axis corresponds to which of the movements.
- 9. This should give you an idea of the X, Y, and Z-axis of the mobile device.

### **b. Data Acquisition and Step Counting**

- 1. Place the mobile device inside your trouser pocket or hold it at the right-side of your waist.
- 2. You must record a walking movement. To do so, tap the 'start' button and take steps of any number between 5 and 10. Tap the 'stop' button once you are done walking.
- 3. Make a note of the number of steps you took, this will be the ground truth data.
- 4. Make a note of the step count reading on the device.
	- Steps taken (ground truth): \_\_\_\_\_\_\_\_\_
	- Device reading:
- 5. Tap the 'save' button; enter the initials of your name followed by the movement. For example, 'DRWalk', and then tap 'OK'. The data is now saved!
	- File name provided:
- 6. Repeat the experiment above by walking a different number of steps between 5 and 10, this time with a slight limp in the gait.
- 7. Make a note of the steps and save the data with a file name similar to the previous case but, with the word LIMP followed by the initials of your name. (Ex: 'DRLimp')
	- Steps taken (ground truth): \_\_\_\_\_\_\_\_\_
	- Device reading:
	- File name provided:
- 8. Now scroll through the waveforms by performing a swipe action on the plot and observe the patterns in the signal. View the different signals by selecting different options using the 'Select Signal' pull down menu.
- 9. Now perform a sit-stand combo in any pace for any number between 3 to 6 times. Make a note of the number of times you performed this action, and save the data. (Ex. 'DRSitStand').
	- Number of sit-stand actions (ground truth):
	- File name provided:
- 10. Now record a running movement and save the data accordingly. (Ex. 'DRRun').
	- File name provided:

# **Part 4: Photoplethysmogram (PPG)**

#### **Estimation of Heart Rate and Oxygen Saturation (SpO2)**

- 1. Place your **left index finger** on the camera; ensure the camera preview shows a red display.
- 2. Tap the 'Start' button to record a video with **normal breathing**.
- 3. Wait until the gauge meter counts down to zero. Then, remove the finger from the lens.
- 4. Do a swipe action on the gauge to view the signals and estimated parameters.
- 5. In the table below, make a note of the corresponding readings obtained for each experiment.

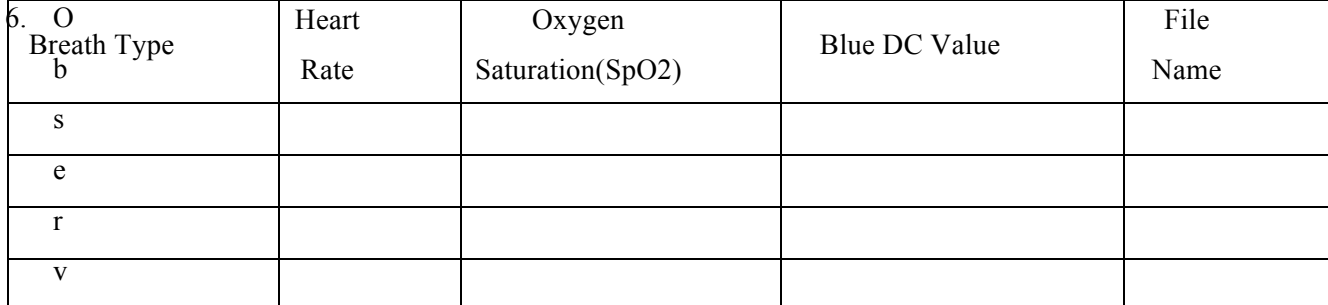

## **Ground Truth from Pulse Oximeter**

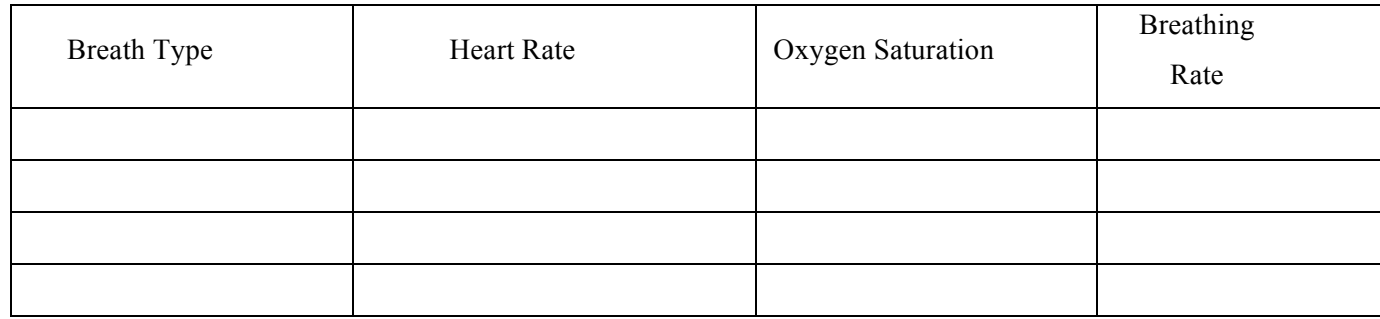

#### **Save the data**

- 7. The following is the naming convention to save the files:
	- a. Normal Breathing 1 'initialsN1'
	- b. Fast Breath 'initialsFB'
	- c. Deep Breath 'initialsDB'
	- d. Normal Breathing 2 'initialsN2'
- 8. Now tap the 'Save' button and enter the corresponding file name and hit 'OK'.
- **9. Experiment 2 –** Repeat the procedure for the recording, but with **fast breathing** actions.
- **10. Experiment 3**  Repeat the procedure for the recording, but with **deep breathing** actions.
- **11. Experiment 4 -** Repeat the procedure for the recording, but with **normal breathing** actions, this time pay close attention to how many times you breathe in the 20 seconds and note it down in the ground truth table.
- 12. Wait for the TA to come and help you record the ground truth using the pulse oximeter for each experiment.
- 13. Do you observe a relationship between the breathing and the  $SpO<sub>2</sub>$  values?